# Table of Content

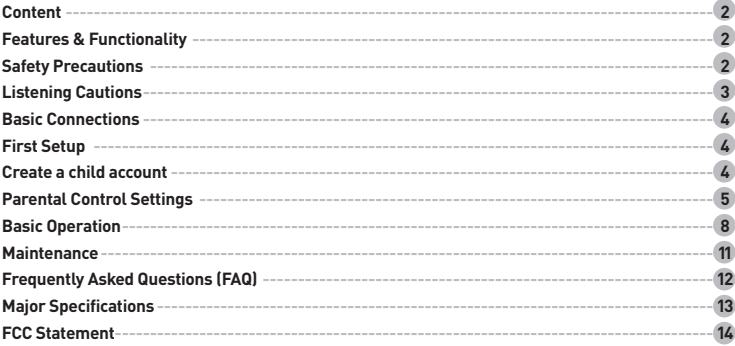

This manual may not reflect your actual device's operation. All information is subject to change without prior notification. Please follow your actual device's operational procedures.

 $\bullet$ 

# **CONTENT**

When you get your tablet, be sure to check the following items are enclosed: • Main Unit • Keyboard • AC Adaptor • User Manual

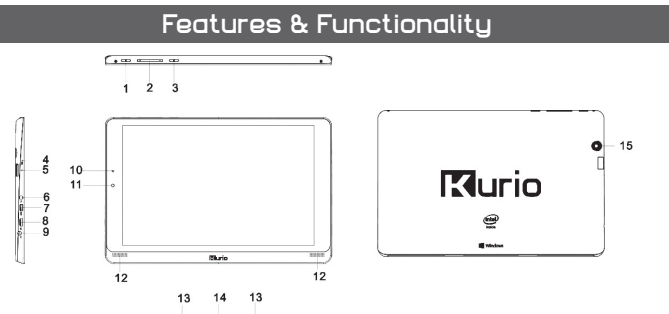

#### $\sqrt{2}$  $\overline{\phantom{a}}$

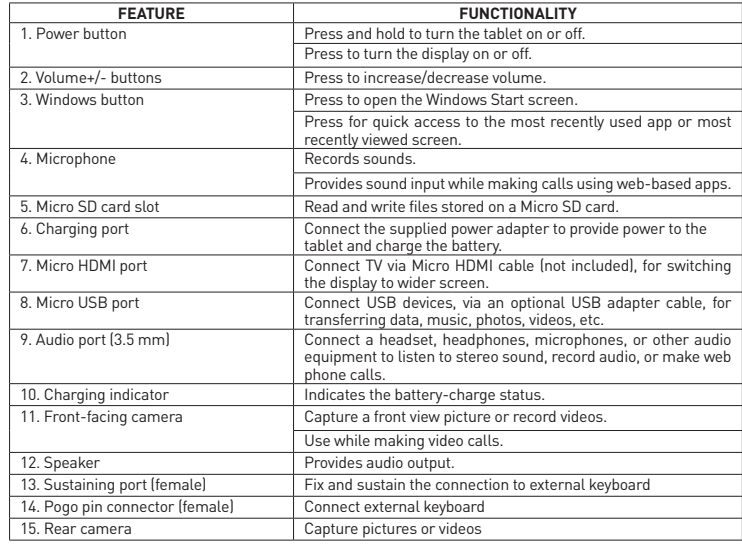

*Note:* 

*1. The Micro USB port does not support connecting to a computer.*

*2. Cameras do not support zoom or face tracking functionality. 3. A USB keyboard and USB mouse can be connected to this tablet if necessary. USB adaptor (not provided) is required.*

# **Safety Precautions**

- Do not subject the device to severe impact. Do not drop it from heights.
- Do not use the device in extreme hot or cold, dusty or damp conditions. Do not expose it to direct sunlight.
- Avoid using the device near strong magnetic fields.
- Electro Static Discharge (ESD) may affect the performance of the device. Please restart the device, following the instructions in this manual if necessary. Please handle with care and operate in a static-free environment.
- Do not expose device to water and other liquids. Please power off the device immediately and clean/dry accordingly if water or other liquids come in contact with it. Do not expose this device to rain or moisture. The device should not be exposed to dripping or splashing. Never place objects filled with liquids, such as vases, on the device.
- Clean your tablet with a soft cloth dampened with water. Do not use liquid or aerosol cleaners, which may contain flammable substances. Do not clean the keyboard with a dampened cloth.
- Do not store or use the device in confined spaces, such as a book case. During operation, ventilation vents must not be covered.
- Do not expose the device to open flames.
- Please dispose of the device in accordance to all laws and regulations applicable to your state.
- Do not expose the device to extreme temperatures.
- The user shall be solely responsible for any damages or lost data caused by misuse, malfunction, modification. • Do not attempt to disassemble, repair, replace the batteries or modify the product. This will invalidate
- the warranty. There is a danger of explosion if the battery is replaced incorrectly.
- If the device is not to be used for an extended period of time, charge the battery at least once per month as to maintain battery life.
- Charge the battery if:
- a) The battery level icon displays (An empty battery).
- b) The device powers off automatically.
- c) There is no response when pressing keys with keys unlocked and battery full.
- To avoid data being corrupted or lost, do not interrupt the connection when the device is being formatted or when it is transferring files.
- To avoid data being corrupted or lost, please follow the instructions on this manual if using the device as an external memory storage device.
- Before use, please refer to electrical safety information displayed on the bottom of the device.
- Do not expose the device and battery (battery or batteries or battery pack) to excessive heat sources, such as sunlight, open flames, etc.
- If the power adaptor disconnected from the device, will remain operational while the battery has sufficient charge.

• The nower adaptor is a CLASS II apparatus with double insulation, and no external ground is provided. • Safety symbol explanation:

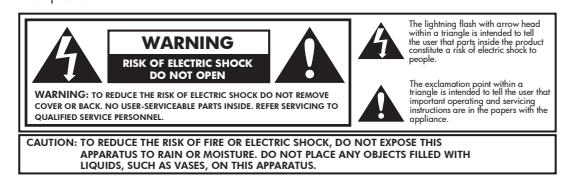

- The lightning flash with arrowhead symbol within an equilateral triangle is intended to alert the user to the presence of non-insulated "dangerous voltage" within the product's enclosure that may be of sufficient magnitude to constitute a risk of electric shock.

- To reduce the risk of electric shock, do not remove the cover (or back) as there are no user-serviceable parts inside. Refer servicing to qualified personnel.

- The exclamation point within an equilateral triangle is intended to alert the user to the presence of important operating and maintenance instructions in the literature accompanying the device.

- Correct Disposal of this product. This marking indicates that this product should not be disposed of with other household waste in the EU. To prevent possible harm to the environment or human health from uncontrolled waste disposal, recycle it responsibly to promote the sustainable reuse of material resources. To dispose of your used device, please use the return and collection systems available in your area or contact the retailer where the product was purchased. They can take this product for safe environmental recycling.

# **Listening Cautions**

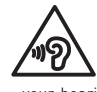

• This product respects the current regulations for limiting the output volume of consumer audio devices to a safe level. By listening to your device with headphones or earbuds at high volumes, you run the risk of permanent damage to your hearing. Even if you get used to listening at high volumes and it seems normal to you, you still risk the possibility of damaging your hearing. Reduce the volume of your device to a reasonable level to avoid permanent hearing damage. If you hear ringing in your ears, reduce the volume or shut the device off.

• Do not use while operating a motorized vehicle. It may create a traffic hazard and is illegal in many areas. • You should use extreme caution or temporarily discontinue use in potentially hazardous situations due to

- obstructed hearing. • Even if your headphones or earphones are the open-air type designed to let you hear outside
- sounds, don't turn up the volume so high that you can't hear what's around you.
- Sound can be deceiving. Over time your hearing "comfort level" adapts to higher volumes of sound. What sounds "normal" can actually be loud and harmful to your hearing. Guard against this by setting the volume of your device at a safe level BEFORE your hearing adapts.
- To establish a safe volume level:
- **a.** Start your volume control at a low setting.
- **b.** Slowly increase the sound until you can hear it comfortably and clearly, and without distortion. Once you have established a comfortable sound level, leave it there

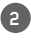

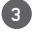

# **Basic Connections**

# **Charging the tablet**

*Note: If using the tablet for the first time, or after a long period of idle time, charge the battery for more than half an hour before turning it on, to ensure system stability.*

The tablet has a built-in Lithium-Polymer rechargeable battery. Charge the device when the battery level is low. 1. Plug the power adapter into the DC-In socket.

2. Connect the power adapter to an electrical outlet and charge the tablet until the battery is fully charged.

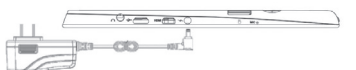

#### **Caution:**

1. Charge the battery in an ambient temperature between 0 °C to 35 °C.

2. Use only the supplied power adapter to charge your tablet. Using unauthorized power adapters may severely damage it.

#### *Note:*

*1. The battery may not be fully charged when you unpack your tablet.*

*2. A fully discharged battery takes about 5 hours to fully charge.*

*3. When the battery is being charged, the LED indicator lights orange, and when the battery has been fully charged, the LED indicator lights green.*

# **First Setup**

When the device is launched for the 1st time, user will have to follow the Windows setup procedure. **Parental supervision is recommended for the 1st setup.**

Once the setup is completed, you will reach the Windows Start screen. In order to make sure the device is safe for the kids, be sure to create a child's account.

**If no child's account is created, the child will have full access to the tablet with no parental control.**

# **Create a child account**

## Why creating a child account?

Have peace of mind by controlling what your child can access on the device. You can the select additional limits and permissions you would like your child to have, and interpret the activity reports you get about the use of this device with confidence. The parental control is powered by Microsoft Family Safety.

If you ever wonder what your child is up to on the device and online, Family Safety can help. Family Safety lets you know which websites child has visited and which apps and games they've used. You can also choose to block or allow specific websites or other content, and even limit the amount of time they can spend on the tablet. With Windows, you can help your child use the device responsibly.

# How to create a child account?

Press on the icon located on the Start Screen.

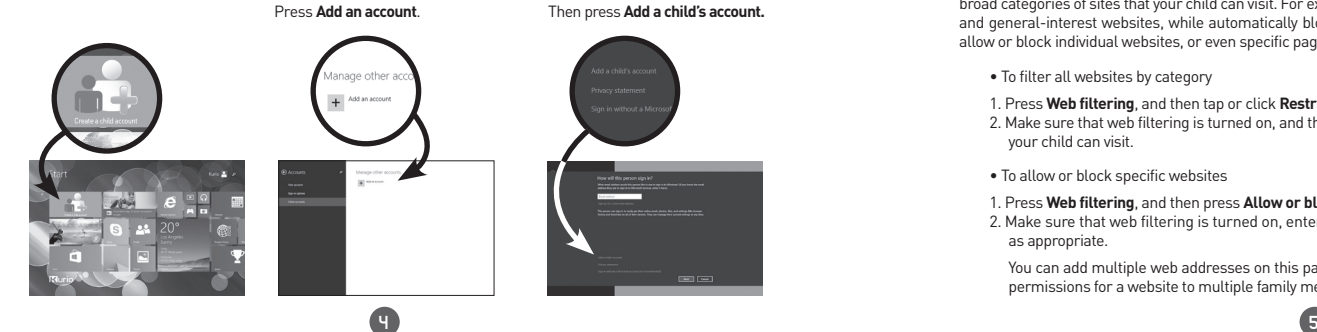

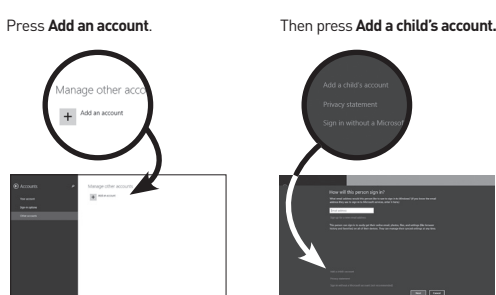

#### Do one of the following:

- If your child already has an email address, enter it, press **Next**, and follow the instructions.
- If you want to get a new email address for your child, press **Sign up for a new email address** and follow the instructions.
- If you want your child to sign in to this device only press **Add a child's account without email,** and follow the instructions.

# **Parental Control Settings (Family Safety)**

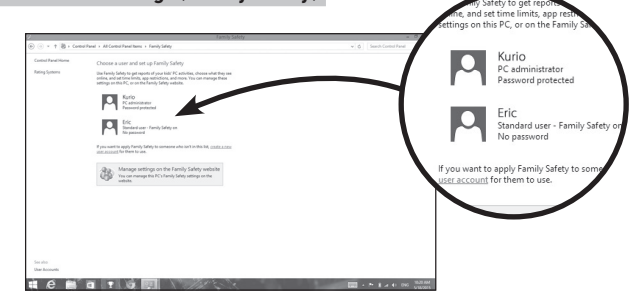

By monitoring your child's accounts with Family Safety, you get a better sense of whether they're finishing their homework or spending too much time online. This info can help you set specific tablet activity limits for each child, including when they're allowed to use the tablet, which games and apps they can use, and which apps they can see or download in the Windows Store.

You can set and manage all these limits on the web, from anywhere. Sign in to the Family Safety website, tap or click the name of the child whose settings you want to change, and follow the instructions from there.

*Note: You will not be able to manage the child account on the web if you don't create the child's account with a child's email address.*

#### Set time limits

There are two ways to limit the time your child spends on the device. A time allowance determines how many hours per day the child can use the device. For example, you might let them spend two hours a day on the device during the week, but give them more time on weekends. A curfew sets hours when any device use is prohibited (like after bedtime, or during school hours).

- Press **Time limits**, and then do one of the following:
- Press the **Allowance** tab, make sure that time allowance is turned on, and then choose the number of hours and minutes that the child can use the device on weekdays and weekends.
- Press the **Curfew** tab, make sure that curfew hours are turned on, and then select blocks of time for each day when the child isn't allowed to use the device at all.

#### Set limits on the websites your child can visit

There are two ways to limit the Internet content your child is allowed to view. You can use web filtering to set broad categories of sites that your child can visit. For example, you might allow them to see known child-friendly and general-interest websites, while automatically blocking any sites that provide adult content. You can also allow or block individual websites, or even specific pages within a site, by their web addresses or URLs.

- To filter all websites by category
- 1. Press **Web filtering**, and then tap or click **Restriction level**.
- 2. Make sure that web filtering is turned on, and then use the slider to choose which categories of websites your child can visit.
- To allow or block specific websites
- 1. Press **Web filtering**, and then press **Allow or block list**.
- 2. Make sure that web filtering is turned on, enter a specific web address, and then press **Allow** or **Block**  as appropriate.

You can add multiple web addresses on this page, one at a time. You can also choose to apply the same permissions for a website to multiple family members.

#### • To allow or block file downloads

You can also limit what your child is able to download from the Internet, so that he or she doesn't download a virus or other software you don't want.

1. Press **Web filtering**, and then tap or click **Restriction level**.

2. Make sure that web filtering is turned on. Under **File downloads**, select the **Block file downloads from the web check** box to prevent your child from downloading apps, games, and other files from the Internet. (To allow your child to download files, just clear the check box.)

#### Set restrictions on games and apps

Setting limits on the games and apps your child's allowed to use is similar to setting their website restrictions: you can set an age-and-content-based rating level for all games and for those apps they can see in or download from the Windows Store, or you can allow or block specific, individual titles.

• To use Windows Store and game rating levels

#### 1. Press **Game restrictions**, and then press **Rating**.

2. Make sure that restrictions are turned on, and then use the slider to choose a rating level. You can also use a different game rating system if you prefer.

The Windows Store bases its download restrictions on a child's game restrictions in Family Safety.

• To allow or block specific games

1. Press **Game restrictions**, and then press **Game list**. Make sure that game restrictions are turned on. 2. Select options for specific games as appropriate.

#### • To set other app restrictions

You can also decide whether to let your child use other apps and software, whether it's downloaded from the Windows Store or not.

#### 1. Tap or click **App restrictions**.

2. Make sure that app restrictions are turned on, and then choose the available apps you want to allow or block as appropriate.

#### Manage your child's requests

Over time, the settings you apply to your family's tablet activities can evolve. For example, your child might want to download and play a new game everyone's talking about, do some Internet research for a school project, or get a little more tablet time to finish a homework assignment. In Family Safety, your child can send you email requests for new apps, games, or websites they want permission to use. You can always deal with those requests individually, but you can also manage them all in one place on the Family Safety website.

#### 1. Press **Requests**.

Recent permission requests are organized according to category.

2. Next to each request, press the drop-down list under **Response** and choose an action.

#### **Turning On the Tablet**

*screen.*

*Note: This tablet is installed with Windows 8.1 system at the factory, so user only needs to complete the last steps of the installation before using for the first time.*

1. Press and hold the Power button for 2 seconds to turn on your tablet. The lock screen appears

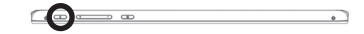

2. Swipe-up your finger from the bottom of the display to switch to the login screen, and then enter password to log in to Windows.

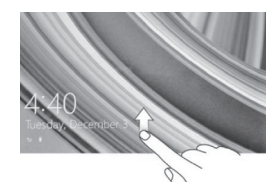

When the Windows Start screen is displayed, the tablet is ready for use.

*Note: If the login screen is not enabled in Windows 8.1, you will be taken directly from the lock screen to the Start* 

# **6 7**

# **Turning Off the Tablet**

You can turn off the tablet in two ways:

- Using the Power button:
- 1. Press and hold the Power button for at least 4 seconds.
- 2. Swipe-down the shutdown confirmation screen to the bottom edge of the display to turn off the tablet.
- Using Charms:
- 1. Swipe-in from the right edge of the display to access Charms.
- 2. Touch **Settings**  $\bigcirc$  → **Power**  $\bigcirc$  → **Shut down** to turn off the tablet.

# **Turning On/Off screen**

Usually, user can press the power button once to turn on/ off the screen display. Optionally, user can also use Charms:

- 1. Swipe-in from the right edge of the display to access Charms.
- 2. Touch **Settings**  $\left| \bigotimes_{i=1}^{\infty} \right|$  → **Power**  $\left| \left[ \right] \right|$  → **Sleep** to turn off the screen.

### **Inserting a Micro SD card**

1. Pick up a Micro SD card.

- 2. Align the Micro SD card so that the pins are pointed toward the card slot.
- 3. Push the Micro SD card into the card slot.

# **Removing a Micro SD card**

#### **Caution:**

Removing the Micro SD card while it is in use may cause data loss or result in application errors. Make sure all save operations to the Micro SD card are complete before removing the Micro SD card.

1. Touch the Desktop tile to enter Desktop mode.

2. Touch **Safely Remove Hardware**  $\mathbf{r}_0$  in the notification area at the bottom-right corner of the screen.

*Note: If you do not see Safely Remove Hardware*  $\bullet$ , touch Show Hidden Icons to display all icons in the notification *area.*

- 3. Touch **Eject SD Memory Card**. A message appears confirming that the Micro SD card can be safely removed. If a warning message appears stating the Micro SD card cannot be removed, ensure all data transfers involving the Micro SD card are complete.
- 4. Press on the Micro SD card to release it.
- 5. Slide the card out after it pops out from the Micro SD card slot.

# **Using Headphones**

You can connect a headset or headphones to the audio port of your tablet. **WARNING:** Listening to loud music for an extended period of time can lead to hearing loss.

- 1. Connect headphones to the audio port (3.5 mm) on the tablet.
- 2. Insert the earphones in your ears and adjust the volume level to a comfortable level.

*Note: When you connect an audio device to the 3.5 mm audio jack, the integrated speakers on your tablet are muted automatically.*

#### **Caution:**

To prevent damage to the headphones when disconnecting it from the tablet, pull the connector instead of the cable

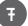

### **Connecting the Keyboard**

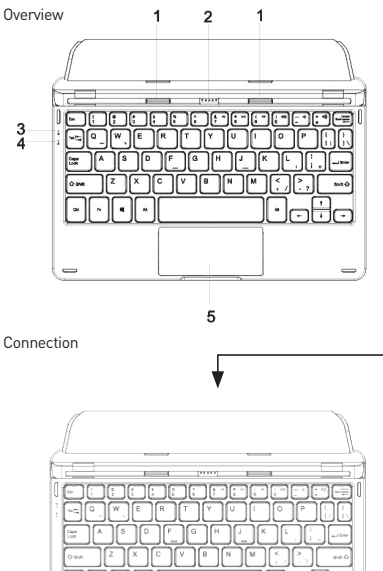

1. Latch-connects to the sustaining slot of the tablet;

2. Pogo connector-connects to Pogo pin connector on the tablet.

- 3. Power indicator
- 4. Capital Lock indictor
- 5. Touch pad

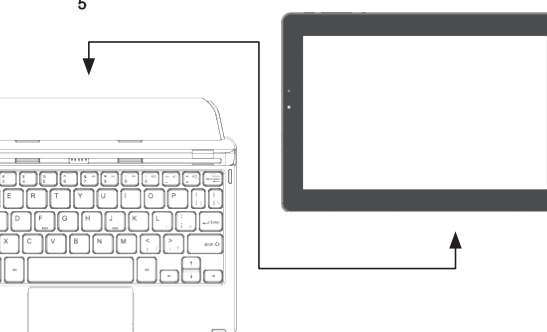

For the sake of user convenience, this device is designed to be equipped with a dedicated keyboard. Follow these steps to connect the keyboard to your tablet:

- 1. Place the dedicated keyboard on an even and stable surface (e.g. desk);
- 2. Hold your tablet with two hands, align the connector and the two magnetic contacts on the keyboard to the jack and positioning slots at the bottom of the tablet.
- 3. As soon as the keyboard is connected to the tablet, it is ready for use.
- 4. When you want to separate the tablet from the keyboard, just press down the keyboard with one hand and lift gently the tablet with the other hand.

#### *Note:*

*1.This keyboard is a plug-and-play device; you can connect/disconnect it anytime. 2. There is a white LED on the keyboard that lights on when the connection with the tablet is properly done.*

*4. Since the keyboard is powered by the tablet, it has no internal built-in battery.* 

# **Basic Operation**

# **Wi-Fi Setting**

#### • Turning On/Off Wi-Fi:

1. Swipe-in from the right edge of the display to access Charms.

- 2. Touch Settings **<u>→</u> Network icon** ...
- 3. Swipe **Wi-Fi** icon left or right to turn Wi-Fi on or off.
- Connecting to a network:
- 1. Swipe-in from the right edge of the display to access Charms.
- 2. Touch Settings  $\leftrightarrow$  **Available**  $*$ **.**..
- 3. Select an available network from the list and touch **Connect**.

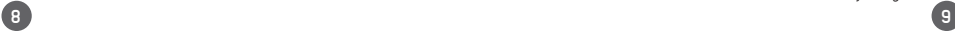

#### **Gestures**

Your tablet has a multi-touch display. You can touch the screen to operate the tablet.

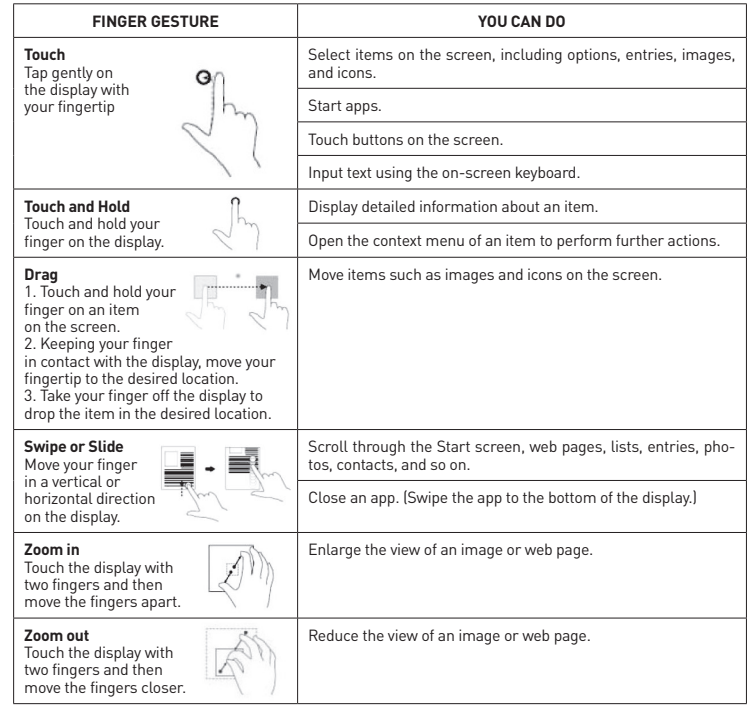

# **Screen Orientation**

For optimal viewing experience, the screen orientation changes automatically to portrait or landscape format depending on how you hold the tablet. You can disable automatic screen rotation and lock the screen in portrait or landscape mode.

*Note: Some apps may not support automatic screen rotation and are designed to work only in one orientation.*

- Locking the screen orientation
- 1. Change the screen to the desired orientation.
- 2. Swipe-in from the right edge of the display to access Charms.
- 3. Touch **Settings**  $\overrightarrow{X}$   $\rightarrow$  **Screen**
- 4. Touch  $\Box$  toggle to lock the screen orientation, or touch  $\Box$  toggle to unlock the screen orientation.

# **Windows 8.1 Start Screen**

The Windows 8.1 Start screen displays a list of default and custom Live Tiles, which act as shortcuts to Mail, Windows Explorer, Weather app, Calendar, Windows Store, Internet Explorer, and other installed apps.

Live Tiles on your Start screen change and update in real time to show news and sports updates, weather updates, social-networking feeds, etc.

The tile-based user interface gives you direct access to your most recently used apps, emails, photos, music, videos, contacts, updates from social-networking sites, and frequently viewed websites. You can pin your favorite apps as tiles to customize the Start screen.

You also can personalize the Start screen by setting your favorite picture as the wallpaper.

*Note: Live Tiles can be added or removed by using Pin to taskbar , Pin to Start or Unpin from Start options.*

## **Accessing the Start screen**

When your computer boots into Windows, the Start screen appears by default. To access the start screen from any other window or app, use any of the following methods.

#### Press the **Windows** button.

Swipe-in from the right edge of the display to access Charms, and then touch the **Start** icon . **Copy music, photos, videos, and data**

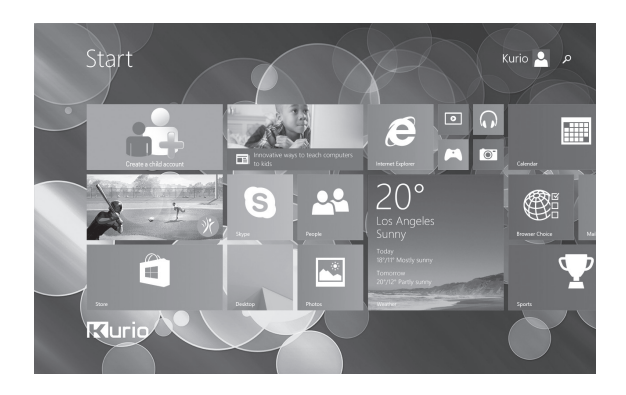

If you are at the Start screen, pressing the Start icon  $\Box$  takes you to the most recently used app or most recently viewed screen.

*Note: The functionality of the Start icon*  $\blacksquare$  *is same as Windows button.* 

## **Swipe left**

- 1. Swipe-in from the right edge of the display to show the charms. Charms provide access to the system commands, such as Start, Search, Share, Devices, and Settings options.
- 2. From the Start screen, swiping left until you reach the end of the tile view will bring up the Apps icon. Touch Apps icon  $\boxed{\circledast}$  to show an alphabetical list of all apps installed on your tablet.

#### **Swipe right**

- 1. Swipe-in quickly from the left edge of the display to switch the currently running apps.
- 2. Swipe-in slowly from the left edge of the display to show thumbnails of open apps.
- 3. Swipe-in and out on the left edge of the display to show a list of the most recently used apps.

## **Swipe up/down**

1. From Start screen, swipe-in from the bottom or top edge of the display to show the **Customize** icon  $\Box$  Touch **Customize** to organize the tiles on your Start screen.

2. Swipe-in from the top to the bottom of an app to dock or close the app.

#### **Synchronizing Your Tablet**

#### Using a Microsoft account

If your computer has Microsoft Windows 8.1 installed, you can synchronize user settings of your tablet with your computer using a Microsoft account. When you sign in with your Microsoft account on your tablet, your settings, including internet browser history, app settings, and personal files etc., are synchronized with other Windows 8.1 PCs and tablets computers.

#### 1. On the tablet, access Charms and click

- **Settings** → **Change PC Settings** → **Accounts** → **Your account** → **Connect to a Microsoft Account** to switch your computer local account to your Microsoft account.
- 2. Click **Settings** → **Change PC Settings** → **OneDrive** → **Sync settings** to see the options for synchronizing your data and settings.

- 1. Connect your tablet to a USB storage device with a Micro USB to standard USB conversion cable, then transfer files to or from the USB storage device.
- 2. After transferring files, use the **Safely Remove Hardware** wizard to remove the USB storage device.

*Note: The Micro USB to standard USB conversion cable is sold separately and is not shipped with the tablet.* 

# **Maintenance**

# **Cleaning Your Tablet**

#### **Caution:**

Before you clean your tablet, disconnect all the cables and turn off the tablet. Clean your tablet with a soft cloth dampened with water. Do not use liquid or aerosol cleaners, which may contain flammable substances.

- 1. Turn off your tablet.
- 2. Disconnect any attached devices, headphones, and speakers from the tablet and from their electrical outlets.
- 3. Moisten a soft, lint-free cloth with either water or a display cleaner, and wipe the surface of the tablet until it is clean. Do not allow water from the cloth to seep down to the tablet ports or buttons.

#### **Caution:**

1. To avoid damaging the tablet or display, do not spray cleaning solution directly onto the display. Only use products specifically designed for cleaning displays and follow the instructions included with the product. 2. Do not clean the keyboard with a dampened cloth.

# **Refreshing your tablet**

Refreshing your tablet will restore Windows to original factory settings without deleting any of your personal files, installed apps from Windows Store, or personalization settings.

- To restore your tablet:
- 1. Swipe-in from the right edge of the display to access Charms.
- 2. Touch **Settings** → **Change PC settings** → **Update and recovery** → **Recovery**.
- 3. Touch **Get started** under **Refresh your PC without affecting your files.**
- 4. Read the warning and touch **Next** after you read the warning.

*Note: Apps installed from the Windows Store are automatically reinstalled after the refresh is complete. Apps installed from sources other than the Windows Store are removed and have to be manually installed. A list of apps removed during this process is created on the desktop after the process is complete.*

# **Resetting your tablet**

Resetting your tablet will return the system to original factory settings.

- 1. Swipe-in from the right edge of the display to access Charms.
- 2. Touch **Settings** → **Change PC settings** → **Update and recovery** → **Recovery**.
- 3. Touch **Get started** under **Remove everything and reinstall Windows.**
- 4. Read the warning and touch **Next** after you read the warning.

#### **Caution:**

Resetting your tablet erases all data from your tablet, including your account configuration, apps, music, pictures, files, and so on. Make sure that you back up all the required data before you proceed.

*Note: Only pre-installed apps will remain when you reset the tablet. In shutdown status, user can press and hold Power +Vol- keys at the same time to boot the device and enter Recovery mode, for the purpose of repairing or resetting the system.*

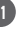

# **Tech Support & Warranty Information**

If you encounter any issue with your device, **please do not return it to the store**.

All of our products have a 1 Year Limited Warranty. In the unlikely event you experience any problems with your Kurio, please review our FAQs & troubleshooting info or contact our tech support team for help at **www.kurioworld.com/support/**

If the tech support team is unable to solve the issue, they will provide instructions regarding how to have your Kurio serviced if it is under warranty.

Find more tips and information at **WWW.KURIOWORLD.COM**

# **Frequently Asked Questions (FAQ)**

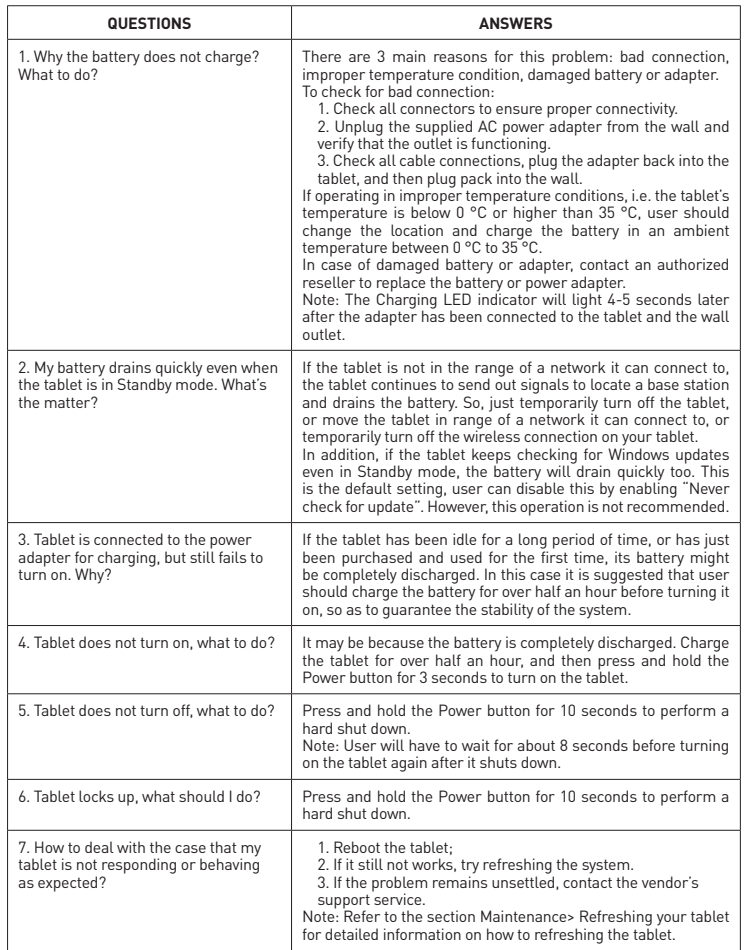

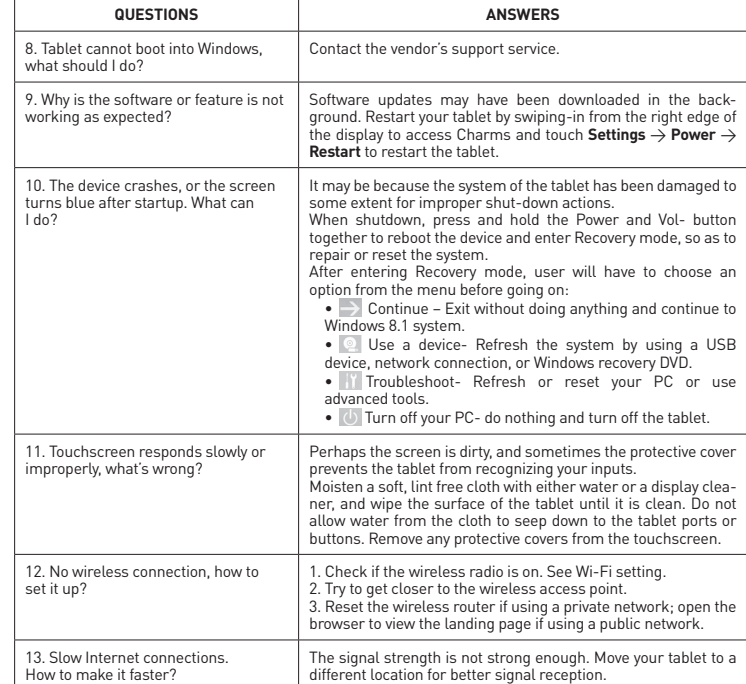

# **Major Specifications**

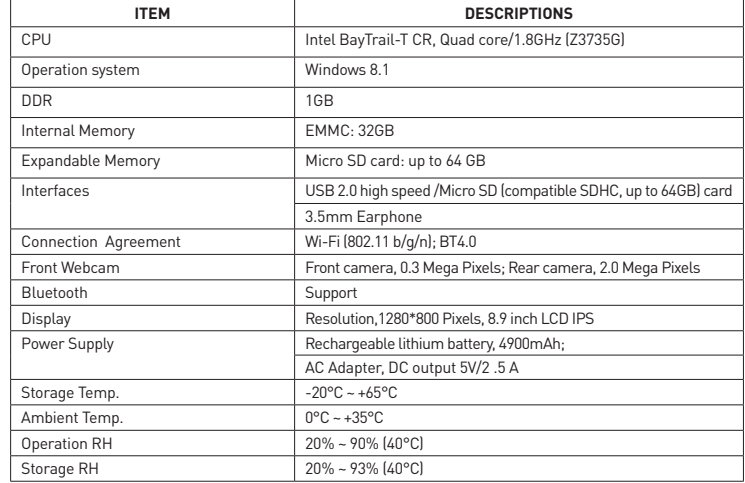

# **Exposure to Radio Frequency Energy**

**Warning:** Changes or modifications to this unit not expressly approved by the party responsible for compliance could void the user's authority to operate the equipment.

**NOTE:** This equipment has been tested and found to comply with the limits for a Class B digital device, pursuant to Part 15 of the FCC Rules. These limits are designed to provide reasonable protection against harmful interference in a residential installation. This equipment generates, uses and can radiate radio frequency energy and, if not installed and used in accordance with the instructions, may cause harmful interference to radio communications. However, there is no guarantee that interference will not occur in a particular installation. If this equipment does cause harmful interference to radio or television reception, which can be determined by turning the equipment off and on, the user is encouraged to try to correct the interference by one or more of the following measures:

- Reorient or relocate the receiving antenna.
- Increase the separation between the equipment and receiver.
- Connect the equipment into an outlet on a circuit different from that to which the receiver is connected.
- Consult the dealer or experienced radio/TV technician for help.

RF exposure compliance with any body-worn accessory, which contains metal, was not tested and certified, and use such body-worn accessory should be avoided.

This equipment complies with FCC radiation exposure limits set forth for an uncontrolled environment. End user must follow the specific operating instructions for satisfying RF exposure compliance.

This transmitter must not be co-located or operating in conjunction with any other antenna or transmitter.

The portable device is designed to meet the requirements for exposure to radio waves established by the Federal Communications Commission (USA). The SAR limit of USA (FCC) is 1.6 W/kg averaged over one gram of tissue. This product has been tested and complies with this exposure limit. Please refer to the physical device for applicable FCC ID.

# **Restricted Use of Electronic Devices**

«The use of electronic/electric devices may interfere with safe operation of some aircraft and can be restricted with some airline companies. Please check with your airline company before traveling.

Kurio Smart has an Airplane Mode. Please go into the Networks Settings of the Windows Interface to switch the device into Airplane Mode. All wireless connections will be turned off.»

# **Battery Specifications / Cautions**

Designation : 2661119 Battery electromechanical system : Polymer lithium battery Country of origin : Zhangzhou city, Fujian province, China

Do not short-circuit / Do not discard into fire / Do not charge or expose in temperature over 60°C / Do not disassemble / Do not open / Do not swallow

# **Copyrights**

© Magma Mobile. All right reserved. Copyright © 2014, Nordcurrent. © Pixowl, Inc. Copryright © 2014 Toon Goggles, Inc. © 2012-2014 Fingersoft. Copyright © 2013-2015 KD Productions™. All rights reserved. KD GROUP™, KD™, KD INTERACTIVE™, KURIO™, KD PRODUCTIONS™, the KD™ logo, the names, the graphics, the musics and brands mentioned on this product are registered trademarks of KD GROUP™, © Breakfirst. © ELESAPIENS Learning & Fun, S.L. All rights reserved. © Junior Explorers Inc. All Rights Reserved. The Bluetooth® word mark and logos are registered trademarks owned by Bluetooth SIG, Inc. and any use of such marks by CIDE Interactive is under lice nse. Other trademarks and trade names are those of their respective owners. The terms HDMI and HDMI High-Definition Multimedia Interface, and the HDMI Logo are trademarks or registered trademarks of HDMI Licensing LLC in the United States and other countries. Intel, Intel Bay Trail and the Intel Inside logo are trademarks of Intel Corporation in the U.S. and/ or other countries. MicroSDHC Logo is a trademark of SD-3C, LLC. © Microsoft 2015.

Kidz Delight, Ltd. 1431 Opus Place Suite 110 Downers Grove Illinois IL 60515 United States of America

Product: Kurio Smart Model: C15200

This device complies with Part 15 of the FCC Rules. Operation is subject to the following two conditions: (1) this device may not cause harmful interference, and (2) this device must accept any interference received, including interference that may cause undesired operation.

Xavier Ferrer Piera

Issue date: May, 30th 2015

This manual was correct and complete at the time of printing. However, new specifications and updates can occur at any time without prior notice. No part of this manual may be copied, republished, reproduced, transmitted or distributed in any way without prior written consent of KD Interactive. Any unauthorized distribution of this manual is expressly forbidden.

KD Interactive may find it necessary to modify, amend or otherwise change or update this manual. We reserve the right to do this at any time, without any prior notice. All specifications and features are subject to change without notice. All screen shots shown are simulated and may not represent the actual screen on production units sold to consumers.

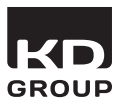

Imported by: Kidz Delight, Ltd. 1431 Opus Place Suite 110 Downers Grove Illinois IL 60515 United States of America

Made in China - Printed in China C15202US\_KDIUS\_QVC\_AW\_UM\_01\_150520

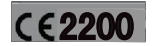

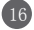

# **FCC Warning:**

This device complies with Part 15 of the FCC Rules. Operation is subject to the following two conditions: (1) this device may not cause harmful interference, and (2) this device must accept any interference received, including interference that may cause undesired operation.

**Warning:** Changes or modifications to this unit not expressly approved by the party responsible for compliance could void the user's authority to operate the equipment.

**NOTE:** This equipment has been tested and found to comply with the limits for a Class B digital device, pursuant to Part 15 of the FCC Rules. These limits are designed to provide reasonable protection against harmful interference in a residential installation. This equipment generates, uses and can radiate radio frequency energy and, if not installed and used in accordance with the instructions, may cause harmful interference to radio communications. However, there is no guarantee that interference will not occur in a particular installation. If this equipment does cause harmful interference to radio or television reception, which can be determined by turning the equipment off and on, the user is encouraged to try to correct the interference by one or more of the following measures:

-- Reorient or relocate the receiving antenna.

-- Increase the separation between the equipment and receiver.

-- Connect the equipment into an outlet on a circuit different

from that to which the receiver is connected.

-- Consult the dealer or an experienced radio/TV technician for help.

The exposure standard for wireless devices employs a unit of measurement known as the Specific Absorption Rate(SAR). The SAR limit set by the FCC is 1.6 W/kg. The highest SAR level measured for this device is less than SAR limit, so this device meets the FCC Requirement.

# **IC Caution:**

RSS-Gen Issue 4 December 2014"&"CNR-Gen 4e éditionDécembre 2014:

- English:

This device complies with Industry Canada licence-exempt RSS standard(s). Operation is subject to the following two conditions: (1) This device may not cause interference, and (2) This device must accept any interference, including interference that may cause undesired operation of the device.

- French:

Le présentappareilestconforme aux CNR d'Industrie Canada applicables aux appareils radio exempts de licence. L'exploitationestautorisée aux deux conditions suivantes:

(1) l'appareil ne doit pas produire de brouillage, et

(2) l'utilisateur de l'appareildoit accepter tout brouillageradioélectriquesubi, mêmesi le brouillage est susceptible d'encompromettre le fonctionnement.